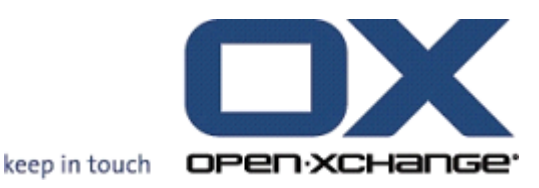

# **Open-Xchange Server VoipNow Gebruikershandleiding**

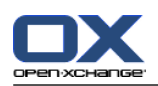

# **Open-Xchange Server: VoipNow Gebruikershandleiding**

publicatie datum dinsdag, 17. juli 2012 Versie 6.20.6

Copyright © 2006-2012 OPEN-XCHANGE Inc. , Dit document is het intellectuele eigendom van Open-Xchange Inc., Het document mag geheel of gedeeltelijk gekopieerd worden, mits iedere kopie deze copyright-kennisgeving bevat. Bij het samenstellen van dit boek is uiterste zorg betracht. Desondanks kunnen foute beweringen niet volledig worden uitgesloten. Open-Xchange Inc., de auteurs en de vertalers zijn niet aansprakelijk voor mogelijke fouten en de gevolgen daarvan. De namen van software en hardware die in dit book gebruikt worden, kunnen geregistreerde handelsnamen zijn; ze zijn gebruikt zonder garantie op vrij gebruik. Open-Xchange Inc. volgt in het algemeen de spellingconventies van de fabrikanten. De reproductie van merknamen, handelsnamen, logo's enz in dit boek (zelfs zonder speciale markering) rechtvaardigen niet de veronderstelling dat deze namen vrij mogen worden beschouwd (in de zin van merk- of handelsnaamregelgeving).

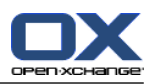

# Inhoudsopgave

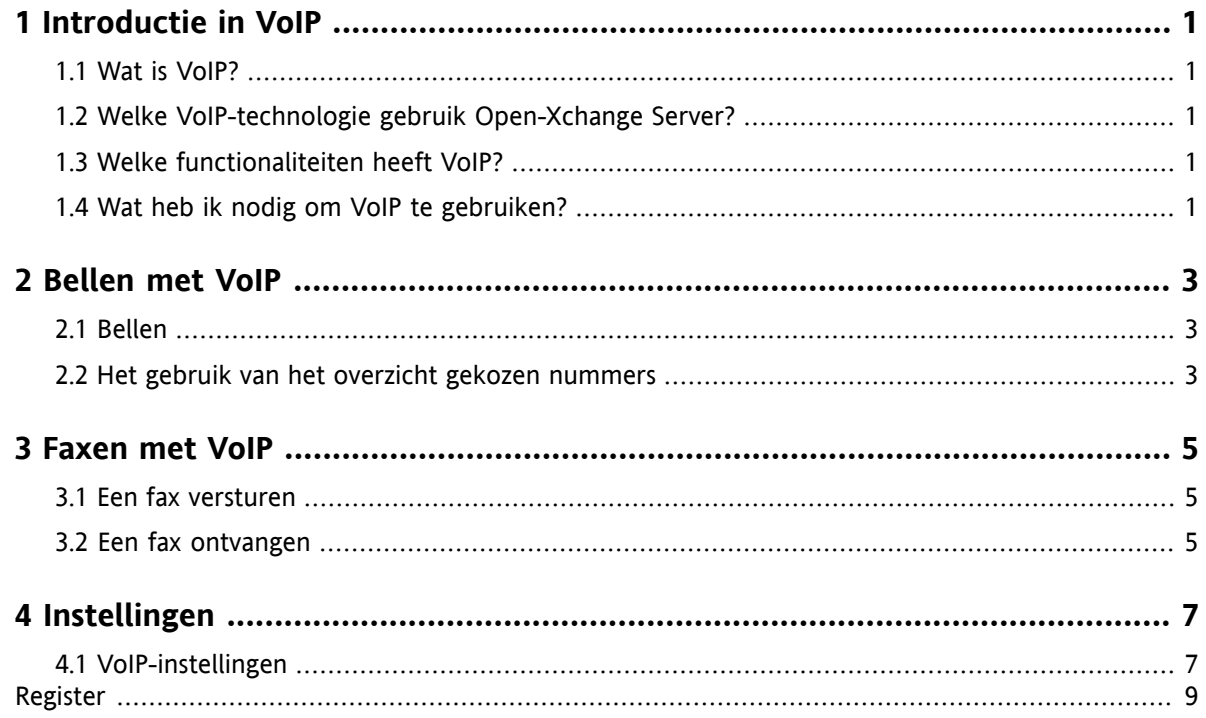

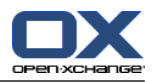

# <span id="page-4-1"></span><span id="page-4-0"></span>**Hoofdstuk 1. Introductie in VoIP**

### **1.1. Wat is VoIP?**

IP-telefonie of Voice over IP (VoIP) maakt gespreken mogelijk via computernetwerken die volgende de Internet-standaarden zijn gebouwd. Bij telefonie wordt specifieke informatie, zoals gespreks- en besturingsinformatie voor het tot stand brengen van de verbinding via een netwerk, gebruikt voor gegevenstransport. VoIP is een technologie die het mogelijk maakt een telefoondienst op basis van een IP-infrastructuur te maken, zodat het de traditionele telefoontechnologie, inclusief ISDN, het netwerk en alle componenten kan vervangen.

Deelnemers kunnen speciale IP-telefoons, en via adapters ook conventionele telefoons, met de computer verbinden.

<span id="page-4-2"></span>Het doel is kosten te reduceren door een verenigd netwerk.

# <span id="page-4-5"></span><span id="page-4-3"></span>**1.2. Welke VoIP-technologie gebruik Open-Xchange Server?**

<span id="page-4-6"></span>Voor IP-telefonie gebruikt Open-Xchange Server de VoipNow software van Rack-Soft.

# **1.3. Welke functionaliteiten heeft VoIP?**

Met VoIP kunt u vanuit Open-Xchange Groupware

- gebeld worden via VoIP,
- <span id="page-4-4"></span>**•** iemand bellen via VoIP.
- faxen via VoIP versturen en ontvangen,
- <span id="page-4-7"></span>▪ VoIP-functionaliteiten instellen zoals beschikbaarheid, telefoonnummers en locaties.

## **1.4. Wat heb ik nodig om VoIP te gebruiken?**

Om VoIP binnen Open-Xchange Groupware te kunnen gebruiken heeft u nodig

- een VoipNow-account,
- **•** een terminal geschikt voor VoIP,
- een telefoonnummer.

Voor meer informatie kunt u contact opnemen met uw systeembeheerder of hosting provider.

De volgende VoIP-terminals worden ondersteund:

- VoIP softphones: software voor VoIP-telefonie
- VoIP-telefoons:
	- SIP-telefoon: een telefoon die geschikt is voor VoIP
	- een conventionele vastelijntelefoon verbonden aan uw LAN via een VoIP-adpater

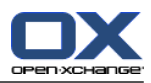

# <span id="page-6-1"></span><span id="page-6-0"></span>**Chapter 2. Bellen met VoIP**

### <span id="page-6-3"></span>**2.1. Bellen**

U heeft de volgende mogelijkheden:

- **·** iemand bellen,
- uw beschikbaarheid instellen.

### **Om iemand te bellen:**

- **1.** Als u een VoIP Softphone gebruikt, controleer dat de software is gestart en dat u bent aangemeld bij de VoIPNow server.
- **2.** Ga naar de module Contactpersonen.
- **3.** Selecteer een contactpersoon.
- **4.** Klik op **VoipNow > Bellen** in het paneel.

Wanneer de geselecteerde contactpersoon geen interne gebruiker met een VoIPNow-account is, zal er een pop-upscherm verschijnen. Selecteer een bestaand telefoonnummer of voer een nieuw nummer in. Klik op het pictogram **Bellen**.

Resultaat: uw eigen VoIP-telefoon zal overgaan.

**5.** Accepteer de oproep op uw VoIP-telefoon. De verbinding met de beller is nu gemaakt.

**Resultaat:** De contactpersoon zal worden gebeld.

**Tip:** U kunt iemand bellen door op de pictogram **Bellen** in de Cards-weergave te klikken.

### **De locatie waar u beschikbaar bent instellen:**

- **1.** Klik op **VoipNow > Mijn locatie** in het paneel.
- <span id="page-6-2"></span>**2.** selecteer een locatie.

**Resultaat:** u bent nu beschikbaar op de opgegeven locatie.

<span id="page-6-4"></span>Meer informatie over het aanmaken van locaties kunt u vinden in 4.1: [VoIP-instellingen.](#page-10-1)

### **2.2. Het gebruik van het overzicht gekozen nummers**

Met de lijst gekozen nummers kan u

- een overzicht krijgen van de ingekomen en uitgaande gesprekken,
- een nummer opnieuw kiezen uit de lijst.

#### **Zo toont u de lijst met ontvangen en gekozen nummers:**

- **1.** Klik op **VoipNow > Belgeschiedenis** in het paneel. Het overzichtsvenster toont een lijst van gesprekken. Het paneel toont alleen VOIP-gerelateerde functies.
- **2.** Hier kan u instellen of u alleen inkomende, uitgaande of alle nummers wilt zien door het klikken op **Inkomend**, **Uitgaand** of **Alle** in de paneelsectie **Filters**. Als u het compacte paneel gebruikt, klikt u op **Bellen > Binnenkomend** , **Bellen > Uitgaand** of **Bellen > Alles**.
- **3.** U kunt instellen of u alleen gemiste, ontvangen of alle oproepen wilt zien door te klikken op **Gemist**, **Ontvangen** of **Alle** in de paneelsectie **Filters**. Als u het compacte paneel gebruikt, klikt u op **Status > Gemist** , **Status > Gevoerd** of **Status > Alles** in het paneel.
- **4.** U kan de sorteervolgorde van het oproepenoverzicht aanpassen door op één van de kolomtitels te klikken.

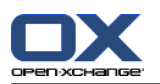

**5.** Om alle contactfuncties weer in het paneel te tonen, klikt u op het pictogram **Contacten** in de titelbalk.

### **Om nummers uit de lijst te herhalen gaat u als volgt te werk:**

**1.** Dubbelklik een telefoonnummer. Een pop-up scherm verschijnt. Klik op een telefoonnummer of geef een nieuw nummer op. Klik vervolgens op de **Bellen** knop.

Uw VoIP-telefoon gaat over.

**2.** Accepteer de oproep met uw VoIP-telefoon. De verbinding met de beller wordt gemaakt.

**Resultaat:** Het gekozen nummer zal worden gebeld.

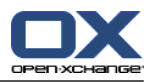

# <span id="page-8-1"></span><span id="page-8-0"></span>**Hoofdstuk 3. Faxen met VoIP**

### <span id="page-8-4"></span>**3.1. Een fax versturen**

U heeft de volgende mogelijkheden:

- een fax versturen
- een InfoStore-item als fax versturen

#### **Om een fax te versturen:**

- **1.** ga naar de module Contactpersonen,
- **2.** selecteer één of meerdere contactpersoon met een faxnummer,
- **3.** Klik op **VoipNow > Fax** in het paneel. Het venster **Faxen** opent zich. Het faxnummer voor de contactpersoon wordt ingevoerd in het veld **Aan**. Wanneer u meerder contactpersonen hebt geselecteerd, worden de faxnummers gescheiden door spaties.

Indien het nodig is, kunt u meer faxnummers intypen. Scheidt de nummers met spaties. Gebruik geen spaties in een faxnummer.

- **4.** typ een tekst,
- **5.** geef een onderschrift, indien gewenst,
- **6.** voeg eventueel een bijlage toe door op **Toevoegen** in het paneel **Bijlagen** te klikken.

De volgende bestanden kunnen als bijlage toegevoegd worden: text, PDF, JPEG- en TIFF-afbeeldingen.

**7.** klik op **Versturen** in het paneel.

**Result:** de fax wordt toegevoegd aan een wachtrij. U ontvangt een bevestigingsmail na het verzenden. Het onderwerp van de e-mail zal de woorden "Fax-verzendbewijs aan" bevatten.

De faxen in de wachtrij zullen na ingestelde tijdsintervallen verzonden worden. De standaard tijdsinterval is vijf minuten.

**Tip:** u kunt de fax ook direct verzenden. Bekijk het e-mailbericht met de woorden "Fax geaccepteerd" in de horizontale of verticale weergave. Klik op de link in de e-mailtekst.

#### **Om een InfoStore-item per fax te versturen:**

- **1.** ga naar de module InfoStore,
- **2.** selecteer een InfoStore-item dat een document van het soort text, PDF, JPEG of TIFF bevat.
- **3.** Klik op **VoipNow > Fax** in het paneel. Het venster **Faxen** opent,
- <span id="page-8-2"></span>**4.** type een faxnummer,
- **5.** typ een tekst,
- <span id="page-8-3"></span>**6.** geef eventueel een onderschrift op,
- **7.** klik in het paneel op **Versturen**.

### **3.2. Een fax ontvangen**

Een fax ontvangt u als e-mailbericht met een PDF-bijlage. De e-mail is gemarkeerd met een pictogram in de eerste kolom van de lijstweergave.

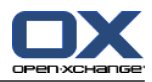

# <span id="page-10-1"></span><span id="page-10-0"></span>**Hoofdstuk 4. Instellingen**

### <span id="page-10-2"></span>**4.1. VoIP-instellingen**

Onderdeel van de VoIP-instellingen is de locatie waar u bereikt kan worden. Een locatie bestaat uit een naam en de interne en externe telefoons van de locatie:

- interne telefoons zijn alle VoIP-softphones en alle VoIP-telefoons,
- externe telefoons zijn alle telefoonnummers van uw contactgegevens die niet toegekend zijn aan het interne VoIP-nummer.

### **De configuratie van de locaties instellen:**

- **1.** klik op het pictogram **Instellingen** in de modulebalk,
- **2.** klik op **Telefoons** in de mappenstructuur onder **VoIPNow**.

**Resultaat:** het paneel bevat een onderdeel **Locaties**. Het overzichtsvenster toont aan de linkerzijde van de vertikale weergave de beschikbare locaties en aan de rechterzijde de telefoons die aan de geselecteerde locatie zijn toegewezen.

#### **Een nieuwe locatie aanmaken:**

- **1.** Klik op **Locaties > Nieuw** in het paneel,
- **2.** typ de naam van de nieuwe locatie in het veld **Naam**,
- **3.** selecteer uit de interne en externe telefoons één of meerdere telefoons,
- **4.** klik in het paneel op **Opslaan**.

**Resultaat:** de nieuwe locatie is toegevoegd. Als u deze locatie gebruikt voor uw beschikbaarheid, dan zullen de geselecteerde telefoons overgaan als u wordt gebeld. Meer informatie over het instellen van beschikbaarheid vindt u in 2.1: [Bellen](#page-6-1).

#### **Een locatie verwijderen:**

- **1.** Klik op **Locaties > Verwijderen** in het paneel,
- **2.** selecteer een locatie uit het overzichtsvenster onder **Locatie**.

**Resultaat:** de locatie is verwijderd.

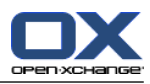

# <span id="page-12-0"></span>**Register**

### **F**

Faxen, [5](#page-8-1)

## **I**

Iemand bellen, [3](#page-6-1) Instellingen, [7](#page-10-1)

# **V**

VoIP, [1](#page-4-1) definitie, [1,](#page-4-5) [3](#page-6-3) een fax ontvangen, [5](#page-8-3) Functionaliteiten, [1](#page-4-6) gekozen nummers, [3](#page-6-4) InfoStore-item als fax versturen, [5](#page-8-4) instellingen, [7](#page-10-2) Vereisten, [1](#page-4-7) versturen van een fax, [5](#page-8-4)